## **Creating Designer Fonts with Cool Text**

My friend, Stu W2PTH, came across a free use web site that enables one to generate some great looking graphics. This can be used with your SSTV templates.

First, you simply go to www.cooltext.com

Click on a desired font design. I have selected one to illustrate. Since we are approaching the New Year, I picked a rather 'wild' font and typed in 'Happy New Year' as you'll see from the following picture. I made only one adjustment to this 'scatterbrained' font. I reduced the text size to 30. This will fit a bit better in my SSTV template window, although I will still size it in MMSSTV to look good for my template presentation.

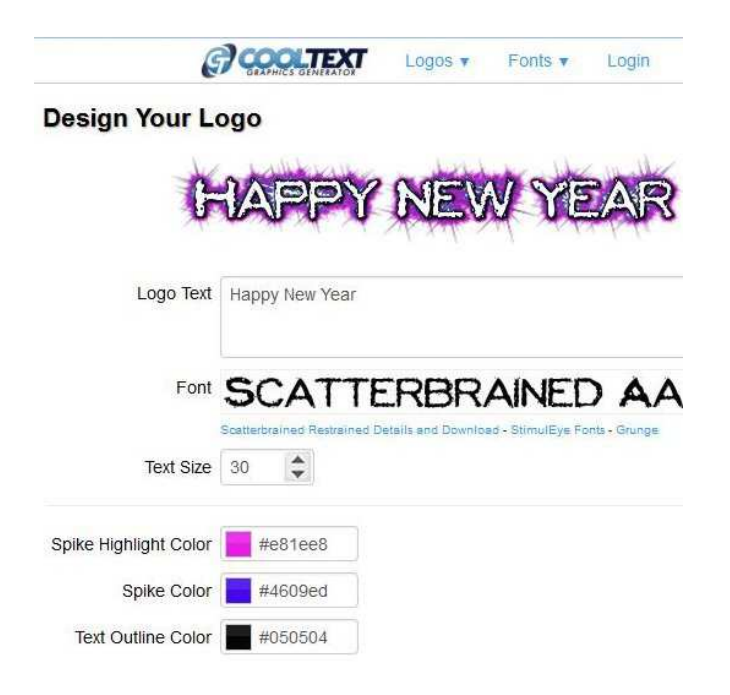

Next, scroll down the page and click on 'Create Logo.' It will generate the logo/text for you. Now just right mouse click and select 'Save Image As…' and place it in a file folder on your computer for the next step in preparing it.

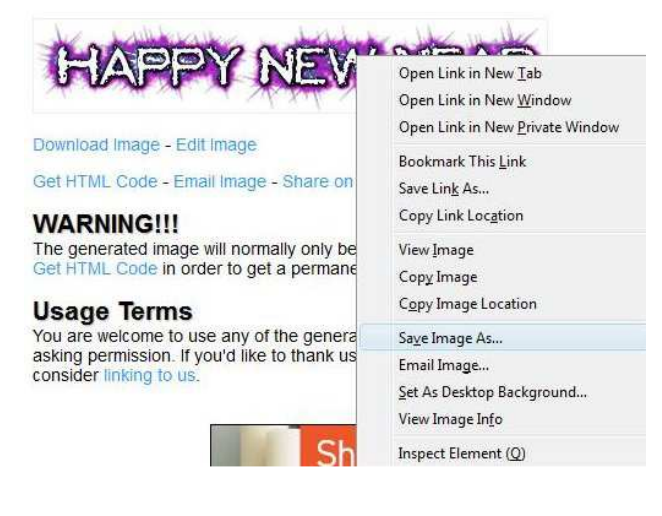

I like to label my pictures with certain naming conventions. In this case, I'll call it text\_Happy\_New\_Year and in this fashion all similar images will be alphabetically catalogued as text\_... in my MMSSTV picture library for ease of access.

MMSSTV uses the JPG image format. Your recently saved item is in PNG format, so you must convert before installing this in your MMSSTV file folder. That's easy.

I do it by simply using the Paint graphics editor that comes with my computer. That is located by going to Start>All Programs>Accessories in my computer and launching the program. Then just File>Open and search for that newly named image and Open. Finally, go to File>Save As in your Paint software, and choose the Save as Type at the bottom from the drop down menu as JPEG (\*.jpg,\*.jpeg,\*.jpe,\*.jfif) and click on Save.

Now you are ready to load this small image file into your MMSSTV software. Congratulations, and if the season is still appropriate…

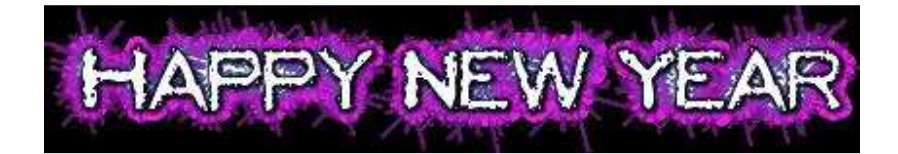